# **PTR 2580 / PTR5919 –**

## **Sistemas Inteligentes de Transportes (ITS)**

# **ATIVIDADE PRÁTICA 1 (Lab\_ITS\_1) Laboratório de Sistemas Gerenciadores de Bancos de Dados**

### **DOCENTE**

Prof. Dr. Claudio Luiz Marte

## **ROTEIRO**

Letícia Alves Chijo – Elaboração Larissa Lourenço Ramos Zipoli – Revisão Pedro Henrique Linhares Fernandes – Revisão

*São Paulo*

*Segundo semestre de 2016*

#### **ENTRANDO NO GERENCIADOR DE BANCO DE DADOS**

- 1) Para manipular bancos de dados, devemos utilizar ferramentas intermediárias. Neste caso, utilizaremos a ferramenta da Microsoft, o **SQL Server Management Studio** (que é oferecida gratuitamente para alunos da USP através do Dreamspark). Procure o programa em sua máquina e o abra.
- 2) A seguinte tela será exibida após alguns segundos, onde XX é o número da sua máquina (que já virá preenchido, então não se preocupe com isso).

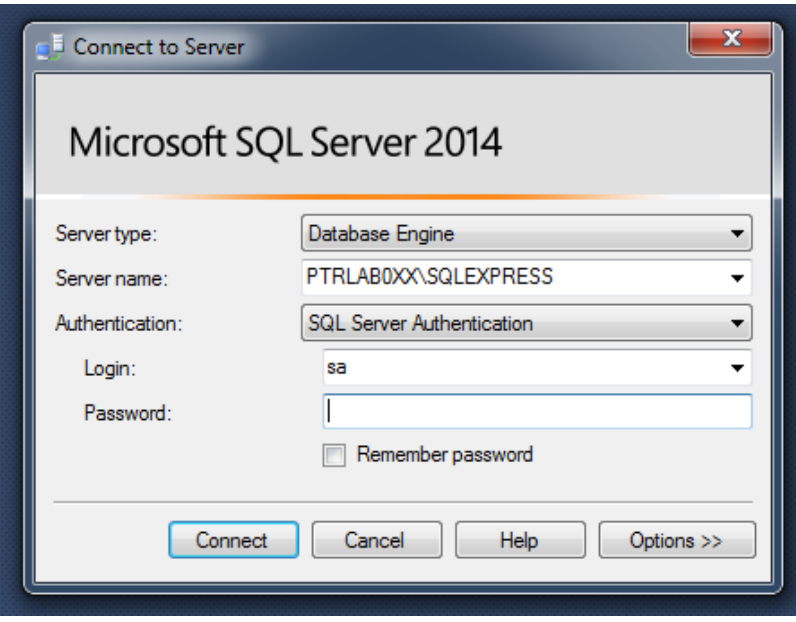

- 3) No campo Logon, coloque o nome de usuário **sa**. No campo senha, insira **123456**
- 4) Em seguida, aperte o botão "New Query" na barra de tarefas ou através do atalho Ctrl+N. Uma tela em branco irá aparecer e haverá a possibilidade de digitar nela. É nesta tela que escreveremos os comandos para manipular os bancos de dados.

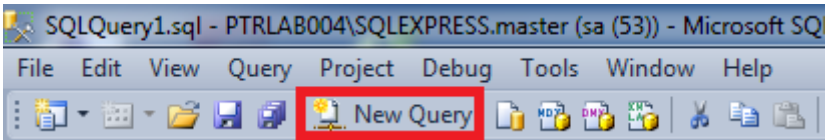

#### **CRIANDO UM BANCO DE DADOS**

- 5) Primeiramente, precisamos criar o banco de dados. Para isso, escreva o comando a seguir, substituindo nusp pelo seu numero USP: Create database TESTE nusp
- 6) Selecione este comando e pressione a tecla F5. Isso faz com que o comando seja executado. Desta forma, você pode continuar digitando seus comandos em uma mesma "página" (consulta), pois só será executado aquilo que for selecionado.

7) Após alguns segundos, deverá aparecer na tela a mensagem "Comando(s) concluído(s) com êxito".

#### **CRIANDO TABELAS**

- 8) Um banco de dados pode ser visto como um conjunto de tabelas. Agora que o banco foi criado, podemos inserir nele as tabelas que desejarmos.
- 9) Para isso, precisamos sinalizar primeiramente qual é o banco de dados que deveremos usar. Para isso, podemos usar o comando Use TESTE nusp (escrevê-lo, selecioná-lo e pressionar F5) ou então selecionar o banco de dados no canto superior esquerdo (ele sempre exibe qual banco está sendo usado. Por definição, é o banco master). Uma mensagem de sucesso deverá aparecer na tela.

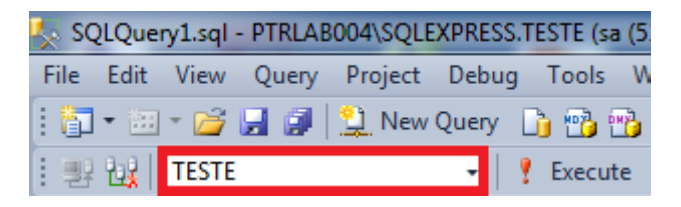

10) Agora vamos fazer uma tabela chamada Alunos. Para isso, é preciso declarar o nome da tabela, o nome e tipo de dado de cada coluna. Escreva o comando: Create table Alunos (NUSP int, Nome nvarchar (50), AnoIngresso int)

#### **INSERINDO DADOS NA TABELA**

- 11) Agora temos uma tabela Alunos dentro do banco de dados TESTE, mas a tabela está vazia. Vamos aprender duas maneiras de inserir dados nela: manualmente, um a um, ou através de um arquivo externo.
- 12) INSERÇÃO MANUAL: escreva e execute o comando Insert into Alunos values (8589854, 'Fulano de Tal', 2013)
	- a. Após executar o comando, a linha terá sido adicionada à tabela. Para visualizar, escreva e execute o comando Select \* from Alunos (que seleciona e exibe na tela todos os dados da tabela Alunos). O asterisco significa que queremos selecionar todas as colunas.
	- b. Adicione mais três linhas utilizando o mesmo processo, mas com dados de outro aluno, e depois selecione para visualização na tela com o comando do item 12.a
- 13) INSERÇÃO DE UM ARQUIVO EXTERNO: visualize o arquivo de texto Alunos\_Novos através do bloco de notas. Ele se encontra na pasta E:/PTR2580/Lab 01 - Banco de Dados.
	- a. Observe sua estrutura: temos os dados NUSP, nome e ano de ingresso separados por um ponto e vírgula, e cada diferente registro está em uma linha (que é representado graficamente no Windows como \n)
	- b. Para adicionar à tabela Alunos todos os dados deste arquivo, escreva e execute o seguinte comando:

```
BULK INSERT Alunos FROM 'E:/PTR2580/Lab 01 – Banco de 
Dados/Alunos_Novos.txt'
WITH (FIELDTERMINATOR = ';', ROWTERMINATOR = '\n')
```
c. Após realizar a inserção e receber a mensagem de sucesso, execute o comando do item 12.a para visualizar todos os dados na tela.

#### **TABELAS AUXILIARES**

- 14) Às vezes é conveniente criar em nosso banco de dados tabelas auxiliares. Isso é interessante quando queremos juntar dados de duas tabelas em uma só, ou quando temos um banco de dados muito grande mas só queremos trabalhar com uma pequena porção de seus dados. Fazer uma tabela auxiliar com alguns dados de interesse é importante pois irá reduzir drasticamente o tempo de processamento desse dados em futuras consultas
- 15) Vamos, então, criar uma tabela auxiliar no nosso banco de dados. Ela possuirá apenas registros de alunos cujo ano de ingresso seja maior ou igual a 2006 (uma porção menor de dados - estamos retirando todos aqueles que ingressaram antes de 2006). Digite e execute o seguinte comando:

select distinct al.NUSP, al.Nome, al.AnoIngresso into Auxiliar Alunos from Alunos as AL where  $((al.hnoIngresso >= 2006))$ 

16) Agora temos uma nova tabela chamada Auxiliar\_Alunos, que possui menos dados que a tabela inicial Alunos. Para visualizar os dados da nova tabela, execute o comando Select \* from Auxiliar Alunos

#### **RESUMO**

Neste momento, sua tela de consulta do SQL deve estar parecida com a seguinte imagem:

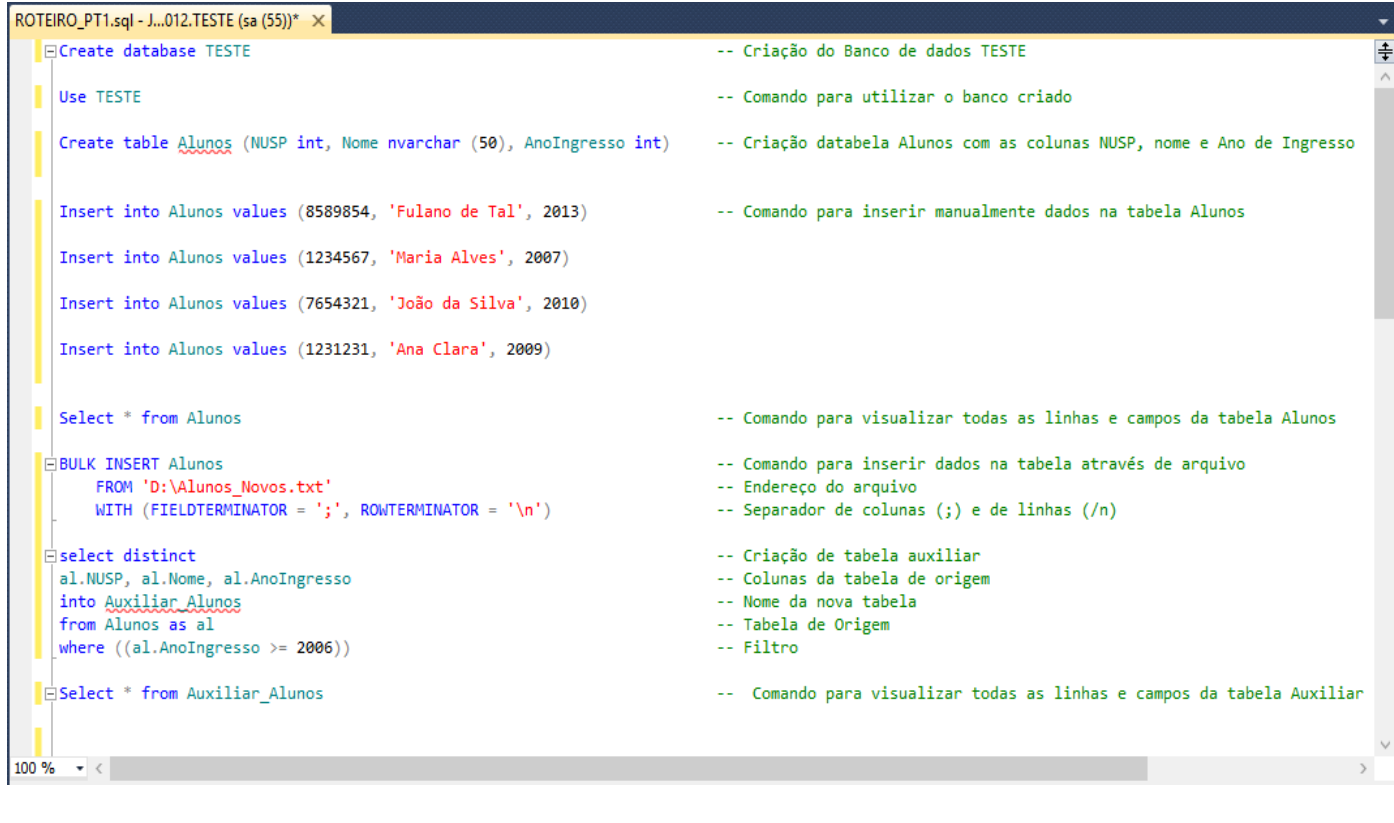

#### **SOBRE O BANCO DE DADOS SPTrans 2014**

- 17) Já está instalado nas máquinas do laboratório o banco de dados SPTrans2014, que contém dados da movimentação dos ônibus de São Paulo no dia 5 de novembro de 2014. São as localizações de todos os ônibus, registradas a cada 80 segundos. Ou seja: é um banco de dados bastante grande.
- 18) Escreva e execute o comando Use SPTrans2014
- 19) Os dados foram inseridos em duas tabelas: a tabela Movimento e a tabela Sentido.
- 20) Para ver uma amostra dos dados da tabela Sentido, escreva e execute o comando Select top 10 \* from Sentido (mostra as 10 primeiras linhas da tabela).
- 21) Para ver uma amostra dos dados da tabela Movimento, escreva e execute o comando Select top 10 \* from Movimento
- 22) Depois de criadas essas tabelas, criou-se uma tabela nova que une os dados de interesse de ambas as tabelas, convertendo-os para o formato correto (pois todos os dados estavam inicialmente em forma de texto). O nome dela é BancoTratado\_2014, e trabalharemos em cima dela. Também foram eliminados alguns dados errôneos (Lat =

Long, geralmente são dados coletados erroneamente pelo GPS do ônibus com valores 0 para ambos os campos).

23) Os comandos usados serão descritos a seguir (para conhecimento), entretanto, **NÃO** é preciso reproduzir o experimento (pois ele leva algumas horas e, por isso, já foi realizado previamente).

```
select distinct
cast(SUBSTRING(DataHoraGPS,1,10) as date) as Data,
cast(SUBSTRING(DataHoraGPS,12,19) as time) as Hora,
cast(m.IDSim as int) as IDLinha,
cast(m.IDAVL as int) as IDOnibus,
cast(m.IDviagem as int) as IDViagem,
cast(m.Long as float) as Long,
cast(m.Lat as float) as Lat,
s.linha, s.tipo,
cast(s.Sentido as int) as Sentido
into BancoTratado_2014
from movimento as m
right join sentido as s on s.IDSim = m.IDSim
where (long \Leftrightarrow lat)
```
24) Para analisar os dados desta tabela, execute o comando Select top 10  $*$  from BancoTratado\_2014

#### **TABELA AUXILIAR PARA GRANDES VOLUMES DE DADOS (SPTrans 2014)**

25) Utilizaremos esses dados de movimentação de ônibus para fazer algumas análises em laboratórios futuros. Tais análises serão realizadas na Rua da Consolação. Os dados de interesse desta pesquisa são apenas os dados que estão contidos na área determinada pelos pontos azuis. Suas coordenadas são dadas na tabela que segue a imagem.

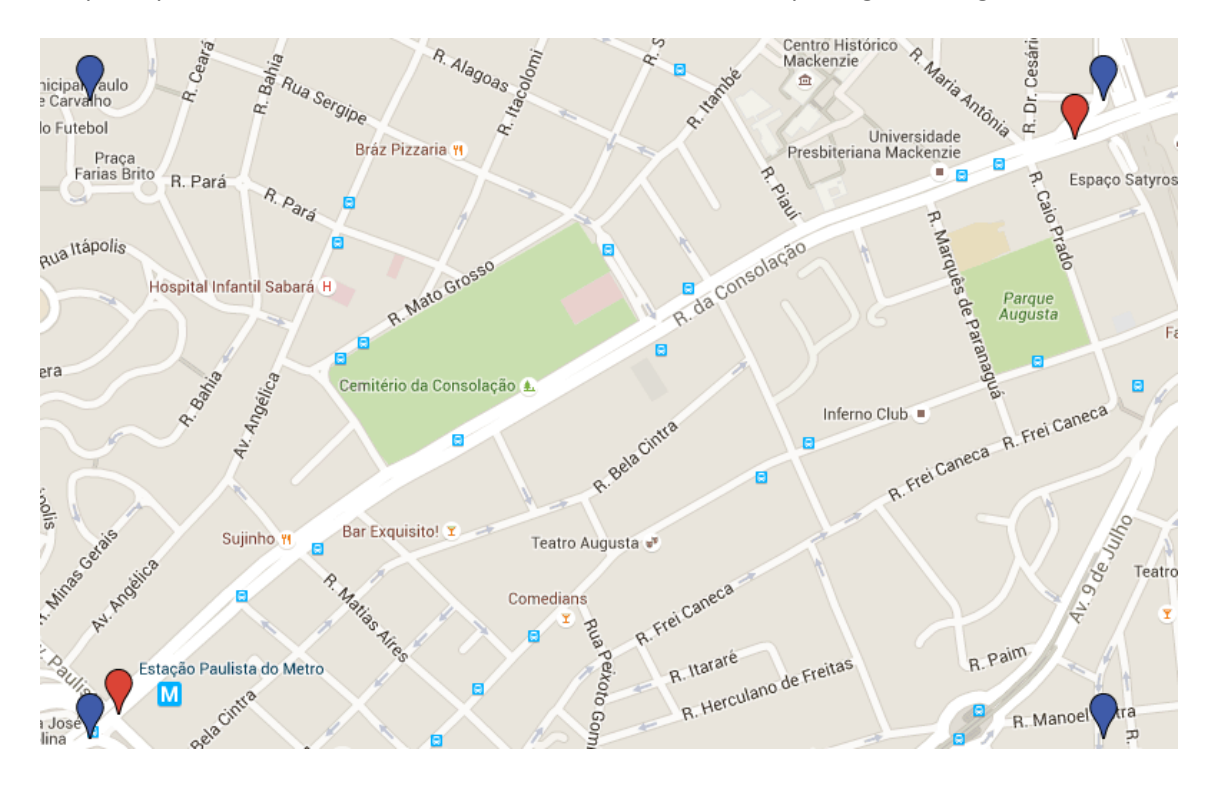

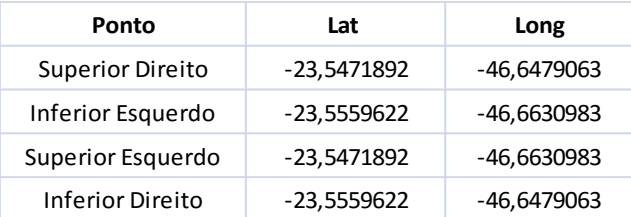

- 26) Para agilizar o processo, faremos uma tabela auxiliar com os dados contidos nesta área (afinal, pesquisar qualquer coisa em todos os ônibus de São Paulo levaria muito tempo!)
- 27) Abra uma nova consulta em New Query (mas não feche a anterior! O programa funciona semelhantemente a navegadores web, com um sistema de abas).
- 28) Nesta nova consulta, criaremos a tabela Auxiliar Consolacao nusp, que irá possuir os dados do retângulo formado na figura acima. Copie e execute o seguinte comando, substituindo nusp pelo seu número USP:

```
select distinct
bt.Data, bt.Hora, bt.IDOnibus, bt.IDLinha, bt.IDViagem, bt.Long, bt.Lat,
bt.linha, bt.tipo, bt.Sentido
into Auxiliar Consolacao nusp
from BancoTratado_2014 as bt
where ((bt.Lat between -23.5559622 and -23.5471892) 
and (bt.Long between -46.6630983 and -46.6479063))
```
29) Este processo pode levar alguns minutos. Enquanto isso, mantenha esta janela de consulta aberta e volte para anterior, onde daremos continuidade às pesquisas da tabela Aluno.

#### **SELEÇÃO E VISUALIZAÇÃO DE DADOS**

- 30) Certifique-se de que o banco utilizado nesta aba é o TESTE\_nusp (caso não seja, selecione-o no menu ou utilize o comando Use TESTE\_nusp)
- 31) A seguir, serão apresentados sete exemplos de seleção de dados da tabela Auxiliar\_Alunos. Execute-os um a um, observe as diferenças e as anote abaixo.

Select \* from Auxiliar Alunos Select top 5 \* from Auxiliar\_Alunos Select Nome, NUSP from Auxiliar Alunos Select NUSP, AnoIngresso from Auxiliar\_Alunos where AnoIngresso > 2007 Select NUSP, AnoIngresso from Auxiliar\_Alunos where AnoIngresso between 2007 and 2012 Select \* from Auxiliar Alunos order by AnoIngresso Select NUSP, AnoIngresso from Auxiliar Alunos where AnoIngresso between

2007 and 2012 order by anoIngresso

#### **SELEÇÃO DOS DADOS DA TABELA AUXILIAR\_CONSOLACAO**

- 32) Volte para a aba onde estava ocorrendo o processamento da tabela Auxiliar\_Consolacao\_nusp
- 33) Caso o processo tenha terminado e a mensagem de sucesso tenha sido exibida, a tabela auxiliar está pronta para ser pesquisada.
- 34) Certifique-se de que está utilizando o banco SPTrans2014 antes de prosseguir.
- 35) Agora basta escolher os dados de nossa tabela auxiliar utilizando os filtros que quisermos. Eles podem ser restrições de datas, horários, linhas de ônibus, ônibus individuais... Qualquer coluna pode ser filtrada. É possível aplicar mais de um filtro diferente ao mesmo tempo.
- 36) Neste exemplo, estamos interessados no movimento dos ônibus no horário de pico da tarde (entre 17h e 20h).
- 37) Também queremos que os ônibus estejam indo no sentido Centro-Bairro. Os sentidos dos ônibus são numerados como 1 ou 2, e é necessário verificar em um mapa qual é o sentido desejado. Neste caso, estamos falando do sentido 1
- 38) Outro ponto interessante que ajuda na análise dos dados é ordená-los de forma crescente por data, horário e separando cada ônibus. Assim, existe uma lista de prioridades na ordenação, que pode ser alterada de acordo com a conveniência
- 39) Por fim, dadas as restrições, temos o seguinte comando (que deve ser executado): select Data, Hora, IDOnibus, long, lat, linha, tipo, sentido from Auxiliar Consolacao nusp where ((hora between '17:00:00.0000000' and '20:00:00.0000000') and  $(sentido = 1)$ ) order by Data, IDOnibus, Hora, long
- 40) Após alguns segundos, os dados aparecerão na tela. Copie-os (selecionando os dados com o atalho Ctrl+A e copiando com Ctrl+C) e salve em uma planilha do Excel na pasta E:/PTR2580/Lab 01 – Banco de Dados, pois serão usados na próxima aula.